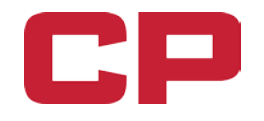

# **JOB AID:**

# **ONLINE UNION ALLOWANCE / EXPENSE TOOL**

December 2018

# **Table of Contents**

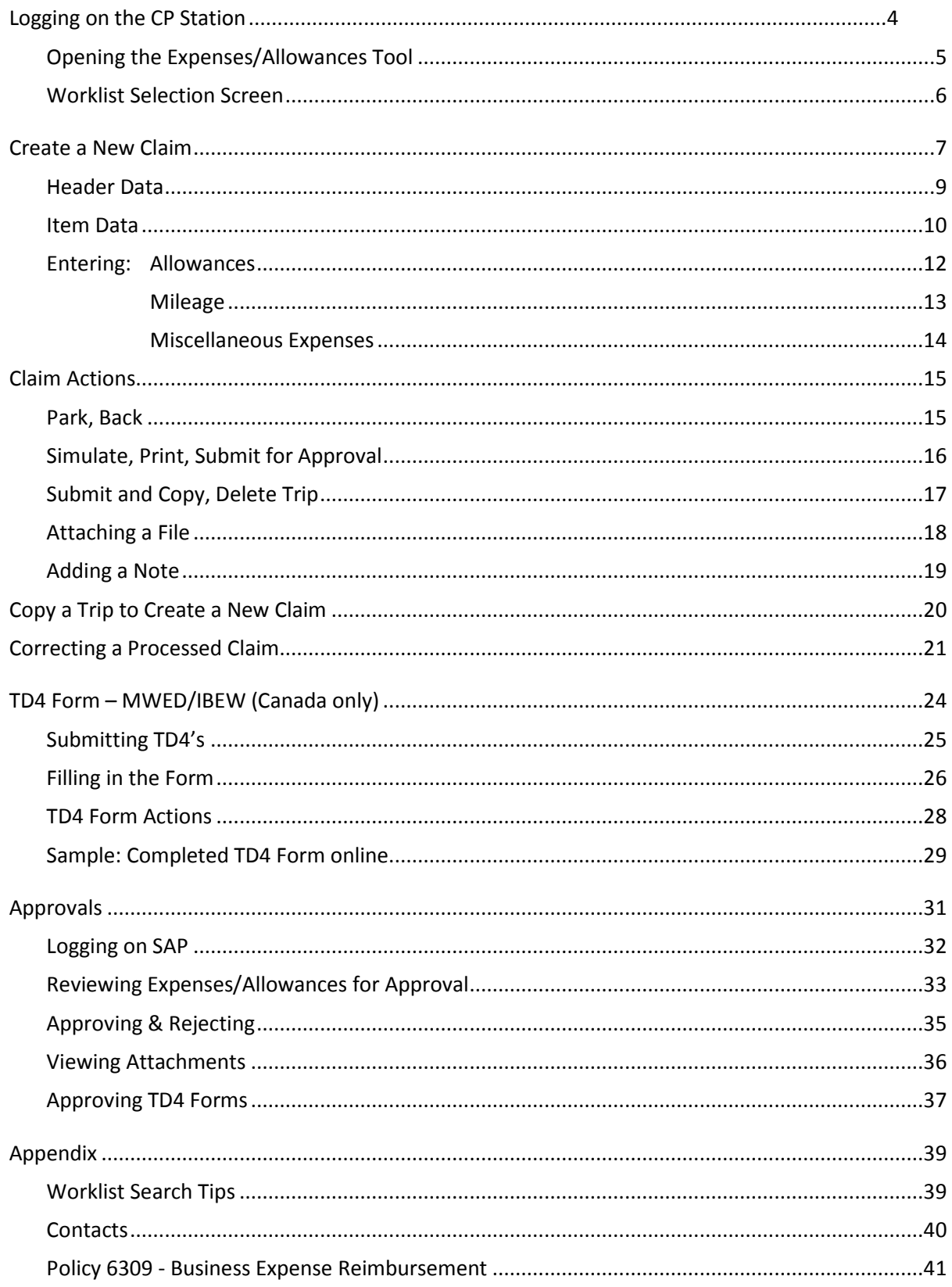

You will need to know your User ID and Password

- This will be the same as you use to log on to Employee CP station
- **If you do not have your User ID and Password, or if you are unable to log into CP Station, please contact the Service Desk at 1-800-387-1833 for assistance**
- Additional information and Contacts can be found on Pg. 40 or on CP Station on the Employee Expenses – Union Employees page: http://intranet.cpr.ca/worktools/Pages/employee-expenses-union.aspx

## **Logging on to CP Station**

- 1. Open CPStation
	- This should be your default home page or you can type in your browser: http://intranet.cpr.ca/

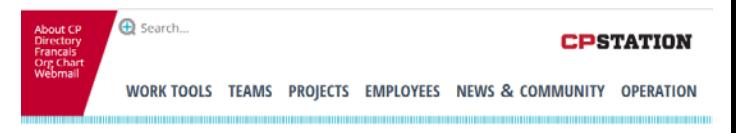

- 2. Below the 'Frequently Accessed' section, click the '+' in the Applications box to open it
- 3. Click on Employee Expenses Union and a new window will open

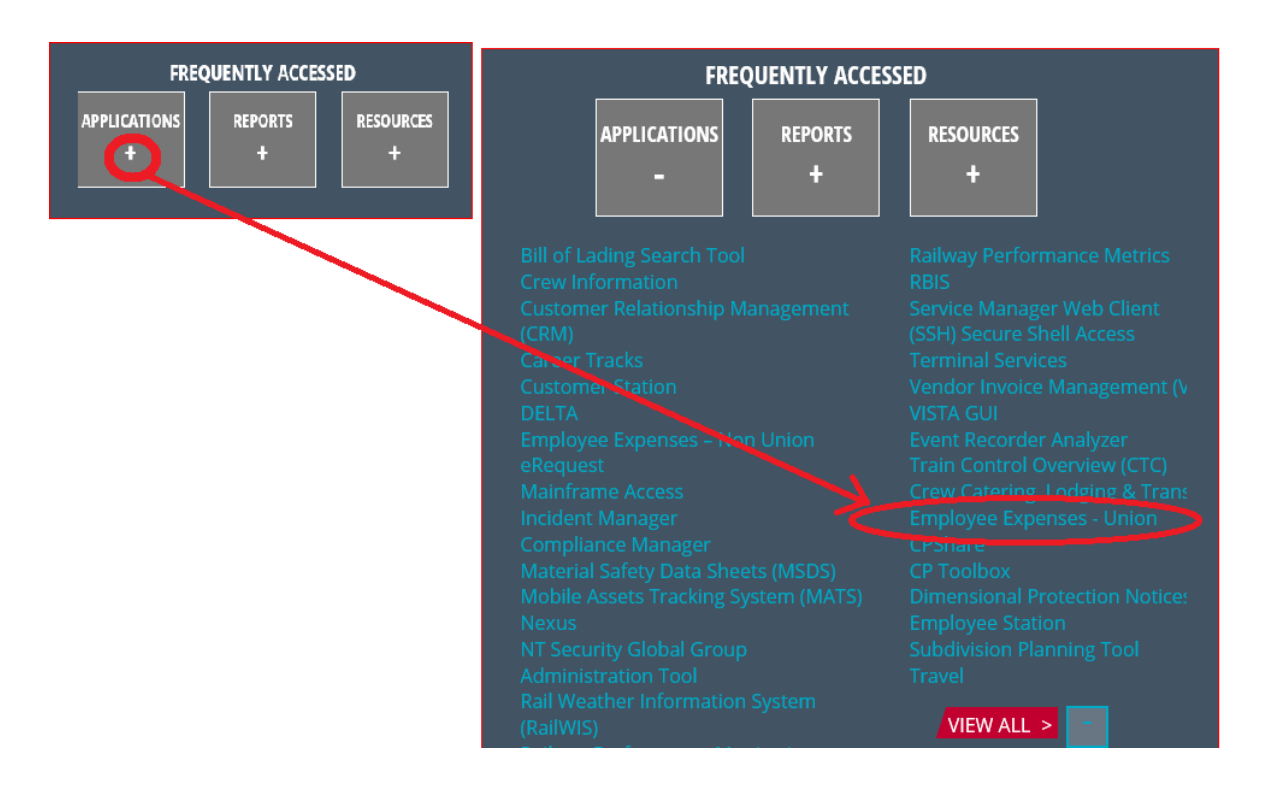

#### 4. Click on **"Union Expense System"** as circled below

# **EMPLOYEE EXPENSES - UNION EMPLOYEES**

#### Published: January 24, 2017

All unionized employees who are processing their own expense claims, timekeepers or managers reviewing the unionized expense claims submitted to them should be using the following expense system.

- . Unionized expense claim approval using SAP transaction ZEITRIPS
- . Unionized expense claim creation. Click this **R**Union Expense System >>> g in and direct yourself to the highlighted transaction.

**5.** If you have a dedicated computer, when you click on "Union Expense System" this will take you directly into your union Allowance Expense system. ...Skip to Page 6.

6. If you share the computer with other employees, then you will be required to log on to CP Station first by Clicking on to

#### **https://fiori.cpr.ca/home**

7. Enter your user ID and password then click the Log On button to open the portal

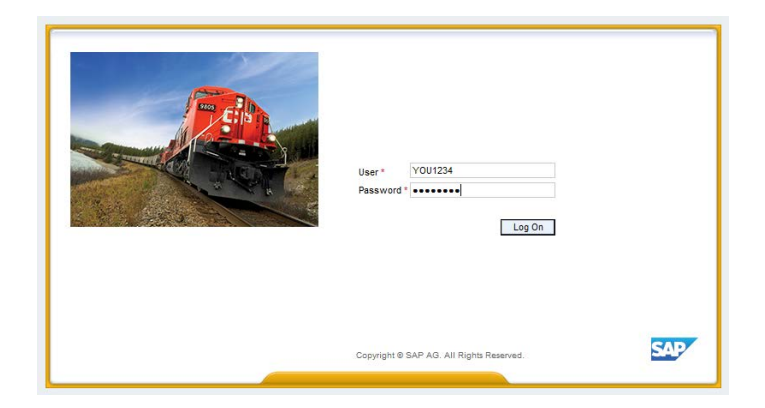

## **Opening the Expenses/Allowances Tile**

- 1. In Employee Station/Fiori you will see "**Allowance/Expense Claims (Union) "** Tile under Employee tab
- 2. When you click on the Allowance/Expense Claims (Union) " Tile a new window will open with your Worklist Selection dashboard
- 3. It is important to note that you also have the TD4 Tile available on this page if you are entering your TD4. (For entering TD4, skip to page 24)

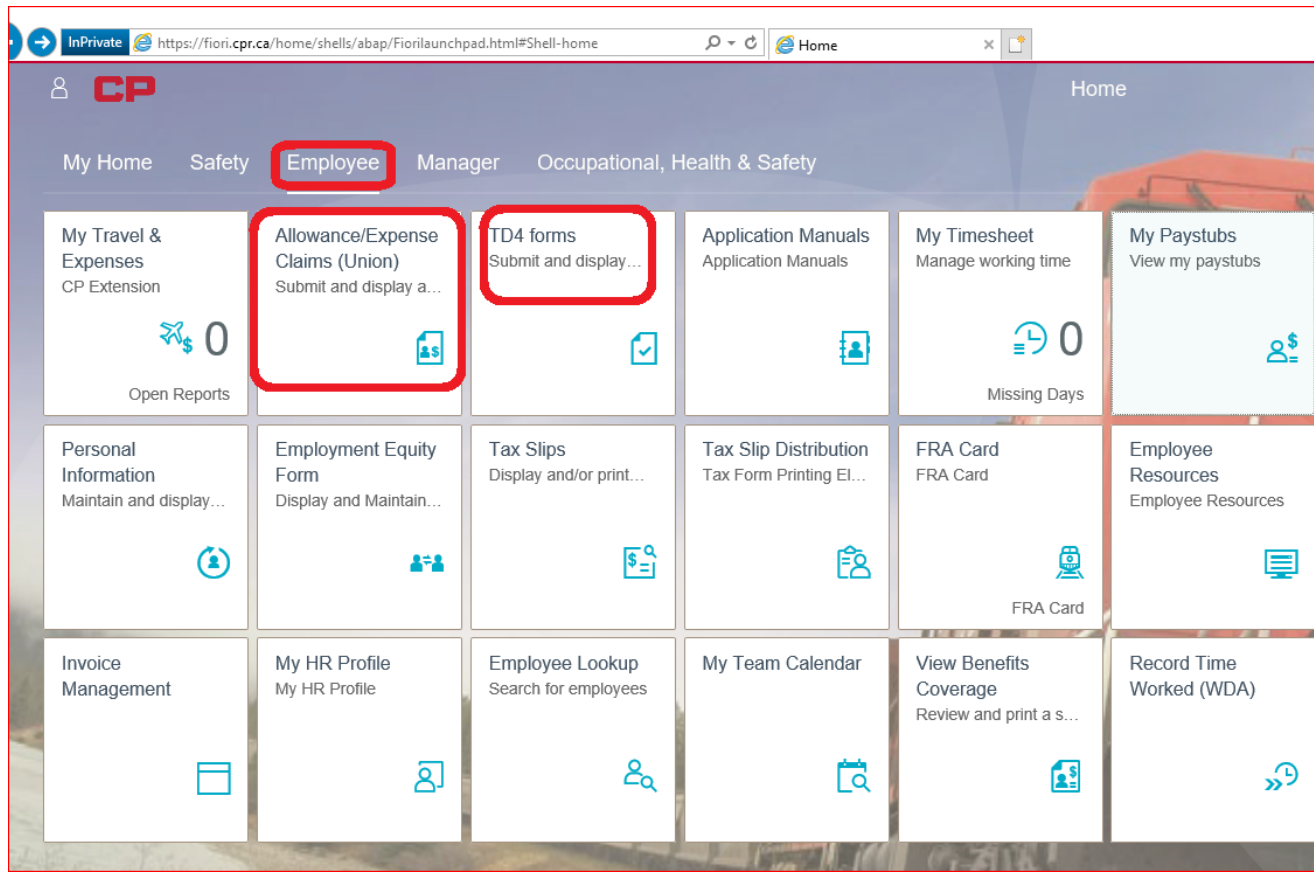

## **Worklist Selection Screen**

The Worklist Selection screen is a dashboard where you can:

- Create a new claim
- Edit a parked or rejected claim
- $\rightarrow$  View your claims and their current status
- Copy claims previously submitted

#### **Viewing the Worklist**

- 1. The Creation Dates are when the claims were submitted, not necessarily the date of the expense.
	- These will default to today's date and 30 days prior, but can be changed as required.
	- $\rightarrow$  A period of 90 days maximum may be viewed at one time.

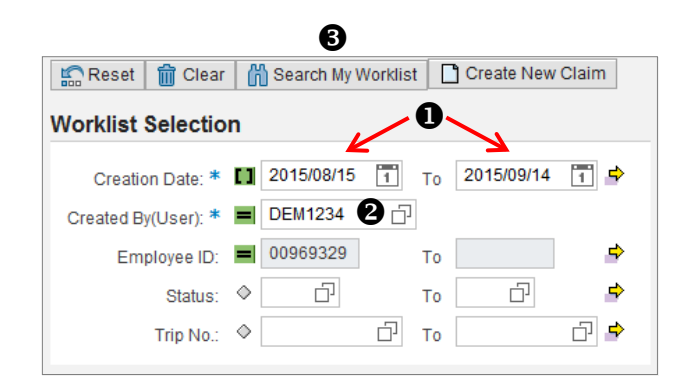

- 2. The Created By (User) and Employee ID will default to yourself.
	- NOTE: If you enter claims on behalf of other employees, then only the User ID will default. See appendix for additional search tips for the worklist.
- 3. Click the 'Search My Worklist' button
- 4. A list will open below showing the trips you have created with the trip number, creation dates, expense dates, current status , and total amounts of the trip.

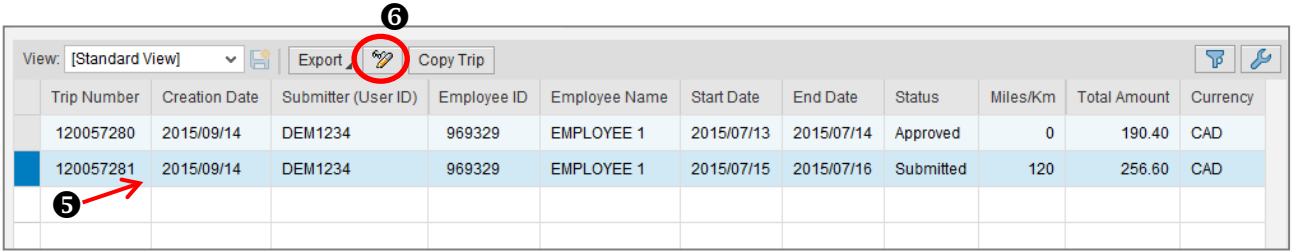

To view or edit the details of a trip:

- 5. Click on the line of the Trip you want to view so that it is highlighted
- 6. Click on the Edit/Display button  $\gamma$ 
	- NOTE: Trips with a Parked, Rejected, or Max Escalations status may be edited and submitted Trips with a status of Submitted or Approved are display only

## **Create a New Claim**

On the Worklist Selection screen, click the 'Create New Claim' button

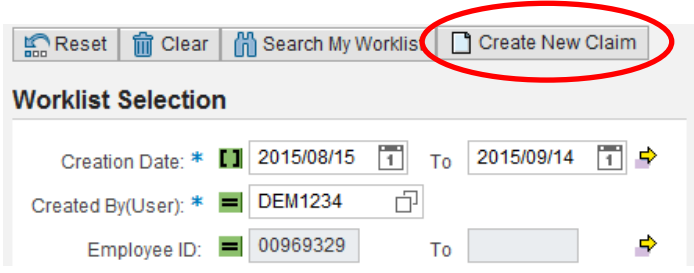

NOTE:

The Worklist Selection fields are for searching only. They do not need to be changed when creating a new claim.

A box will pop up where you will enter the employee number and date range for the new claim.

- All fields are mandatory
- As on the worklist, the Employee Number will default to yourself unless you enter on behalf of other employees

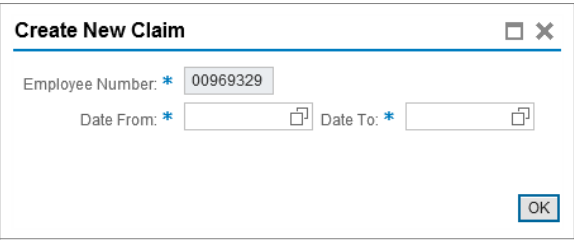

Click OK to continue. A new window will open where you will enter your claim information.

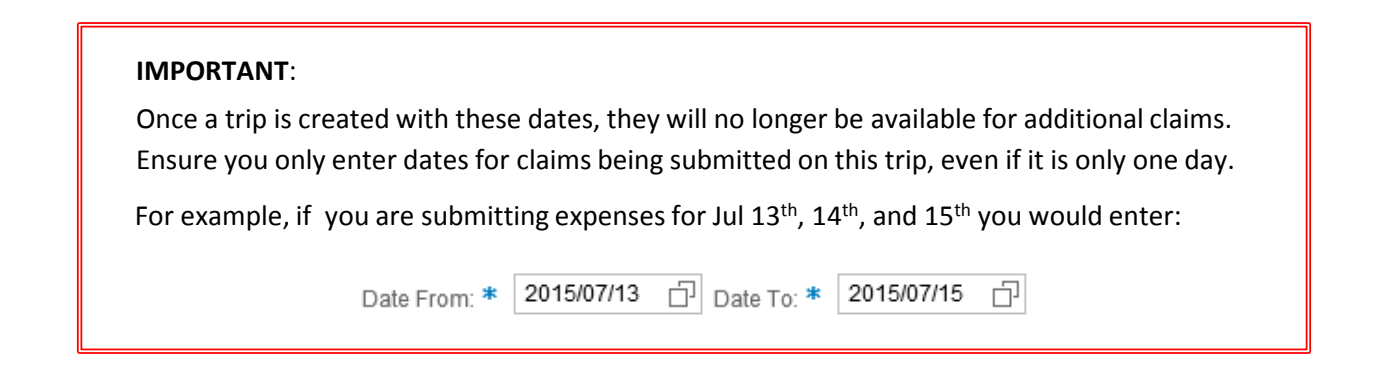

## **Claim Screen**

Below are the key areas of the claim screen:

- 1. Trip Number
	- This will show as zeros until a claim is Parked (saved) or Submitted
- 2. Header Data
	- Employee details, date range of the trip, cost allocation, approver information
- 3. Action Buttons
	- Various actions for creating and submitting the trip, including attachments
- 4. Item Data
	- List of business claims by expense date that will be submitted for this trip

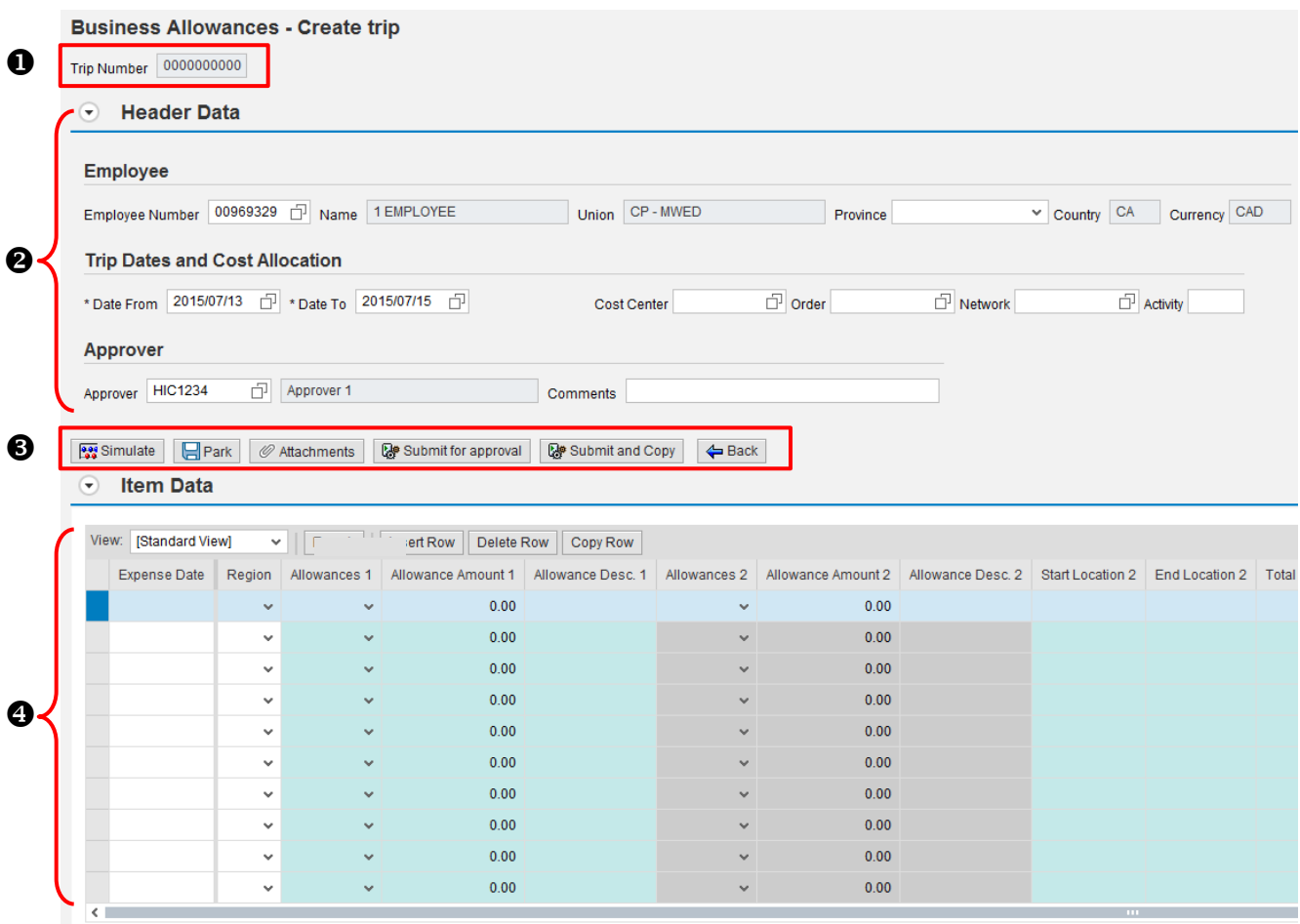

NOTE: Fields with a \* are mandatory and an error will occur if it has not been populated.

#### **Header Data**

Your employee number, name, union affiliation, country and currency will automatically be populated

If your union or country is incorrect, please contact Employee Services  $\omega$  1-866-319-3900.

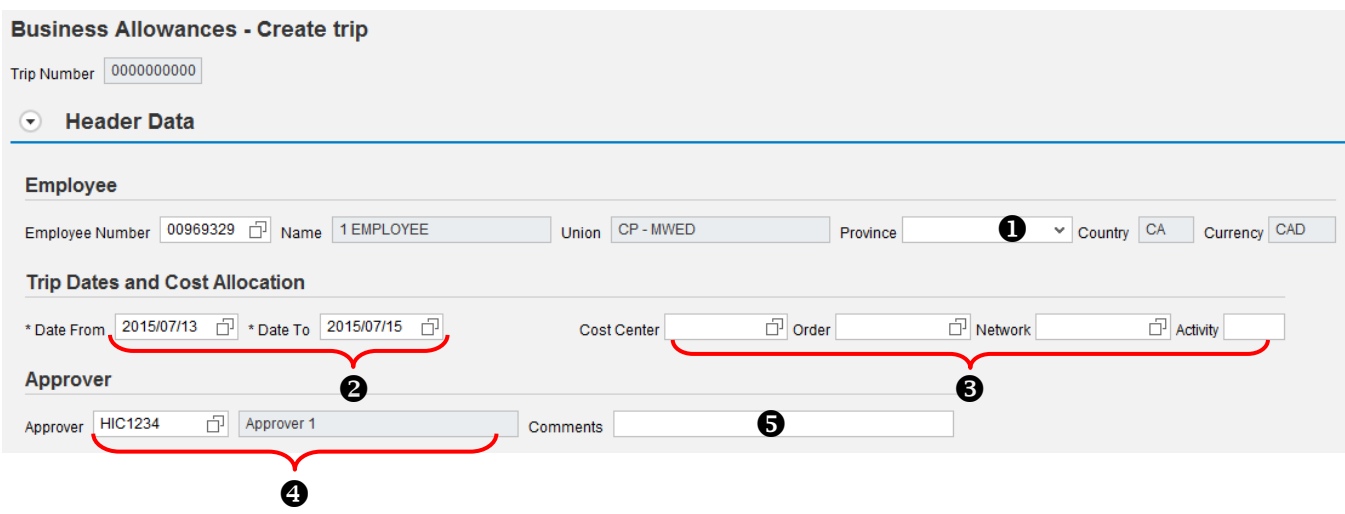

- 1. In the Province field, click the drop down to select your province
	- If you are a US employee, this field will be greyed out and is not required
- 2. The Trip Dates will be populated with the date range you entered on the previous screen
- 3. Enter one (1) cost allocation:
	- Cost Centre *(or)* Order Number *(or)* Network/Activity
	- Click Enter to populate this to the Item Data below

NOTE: Cost allocations can be edited or changed at the line item level if required

- 4. The approver field will default based on your SAP hierarchy
	- If this is not your approving manager or if another manager will be approving your claim in his absence, enter the new user ID and click enter to populate the manager name

NOTE: Only managers with the proper approval access and authority will be accepted in this field

- 5. OPTIONAL: A brief description may be typed in the Comments field, however it will not be visible to your manager on the approval screen.
	- $\rightarrow$  Only attached notes or descriptions in the line items will be visible on the manager approval screen
	- $\cdot$  The Comments text may only be viewed in PR05 and is used primarily with correction claims

#### **Item Data**

Once all of your Header Data has been filled in, the claim details can be entered in the Item Data fields.

The Item Data list will default to the 'Standard View' which shows all of the columns available in the tool. These columns do not apply to every union, so pre-set layouts have been created to default to the columns common to your affiliation.

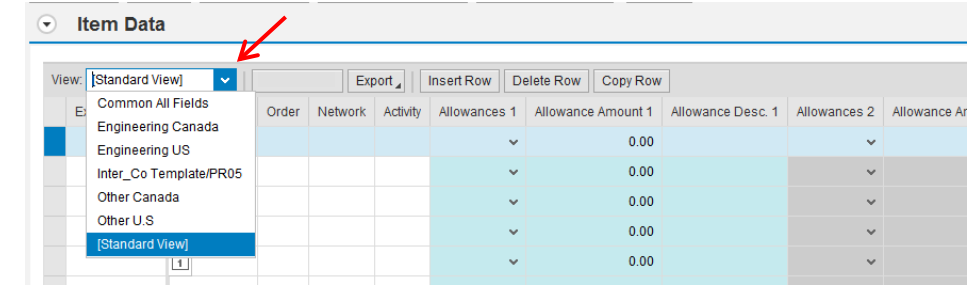

Click the drop down beside View to select the layout that best applies for you

The following layouts include these columns:

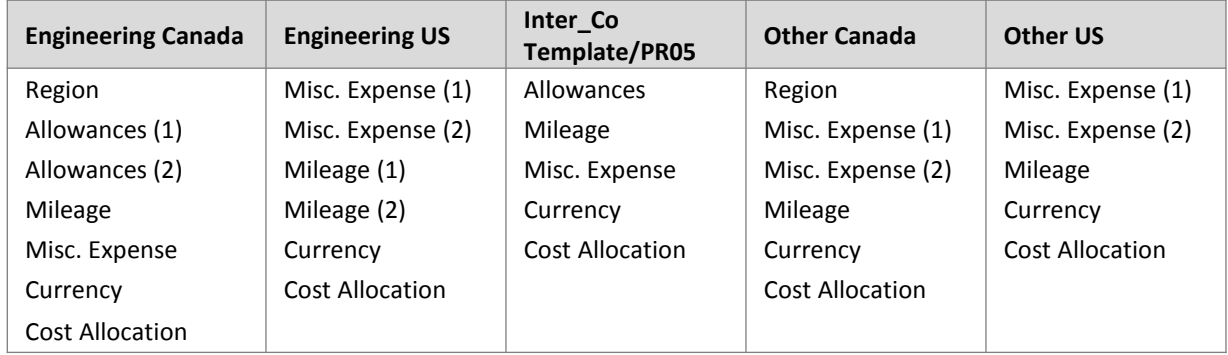

NOTE: Custom layouts may also be created for the individual user. See appendix for instructions.

## **Enter the Expense Date**

Under the Expense Date column, enter the date of your claim. This is the date the allowance/expense was incurred.

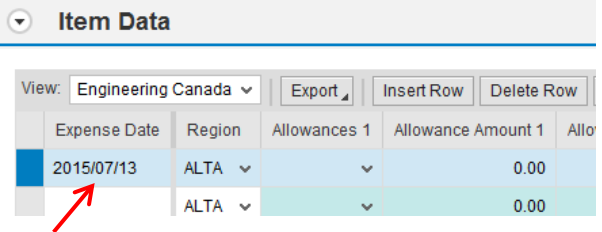

#### NOTES:

- Multiple allowances/expense/mileage entries may be entered for each date by filling in the appropriate columns on that row, or the date can be duplicated on a new row for additional claims
- Several dates may be submitted on the same trip, however they must fall within the date range indicated in the Header Data.

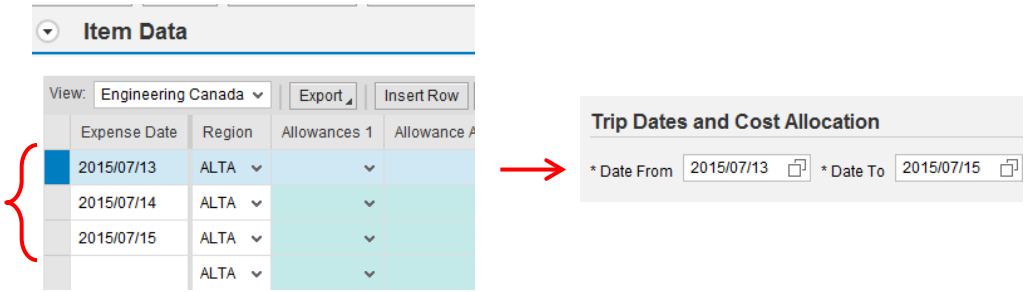

#### **Copy Row**

If you will have similar claims for additional dates, you can also copy a row. All of the fields from the highlighted line will copy to a new row, and only the date will need to be updated.

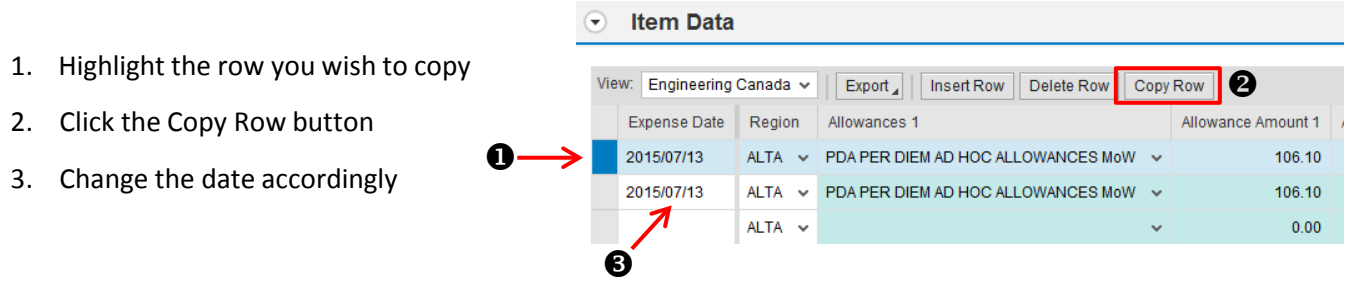

NOTE: The items on a copied row may still be edited or changed before Parking or Submitting

### **Enter the Region**

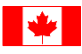

In Canada, you must specify if an expense occurred in a different region.

The regions column will default based on your Province selection in the Header Data.

 When required, click the drop down to change this at the line item when claiming an expense for a different region

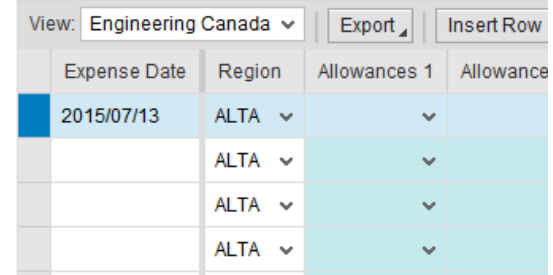

**Entering an Allowance**

- 1. Under the first Allowance column, click the drop down to select the allowance you are claiming
- 2. In the Allowance Amount, enter the dollar amount of the allowance being claimed

If your collective agreement has a defined amount for this allowance it will populate automatically

- E.g. MWED Laundry =  $$7.00$  (2015)
	- Defined amounts may be edited however it is recommended you add a description indicating why the amount was changed

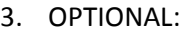

A brief description may be typed in the Allowance Desc column. This field will be displayed when your manager views the claim details in the approval process.

Additional allowances for this date may be entered by following the same process under the second set of Allowance columns.

#### *Sample of multiple allowance entries on one date:*

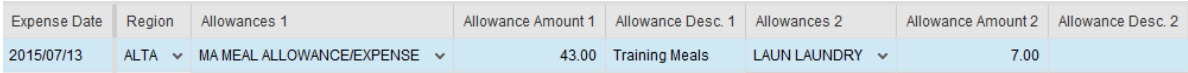

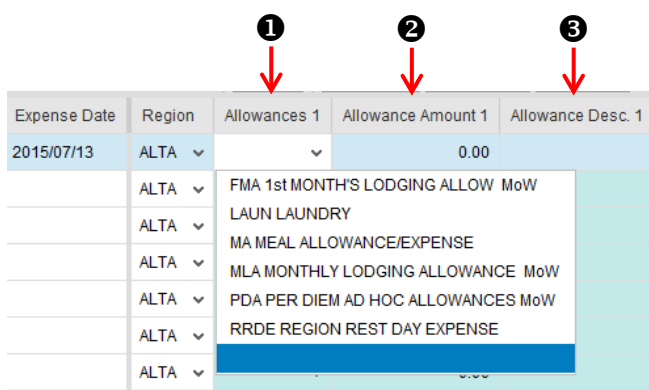

## **Entering Mileage**

To submit a mileage claim, you must provide the start and end location, distance travelled, and mileage type. If you are claiming weekend/rest day mileage, you must also indicate your work schedule (MWED, IBEW) or rule identifier (SOO, D&H).

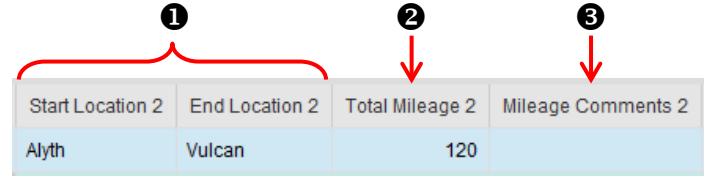

- 1. Type in your Start Location and End Location under the appropriate columns
- 2. Enter the mileage travelled between these locations
	- Decimals are not accepted and must be rounded up
	- Mileage units will default based on your country: Canada = km, US = mi
- 3. Mileage Comments are optional unless the mileage is greater than 750, then they are mandatory
- 4. Under the Mileage Type column, click the drop down to select the type of mileage being claimed

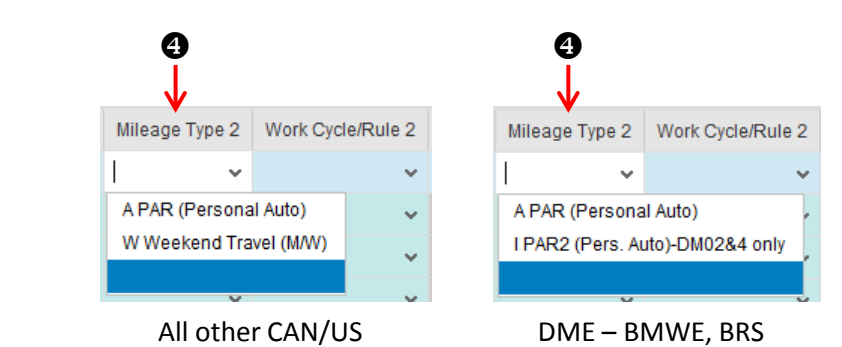

## **Par Mileage**

If PAR mileage is selected, no other fields are required and the mileage claim is done

## **Weekend Travel (Rest Day) Mileage**

If Weekend Travel is selected, the Work Cycle/Rule 21 column must also be populated:

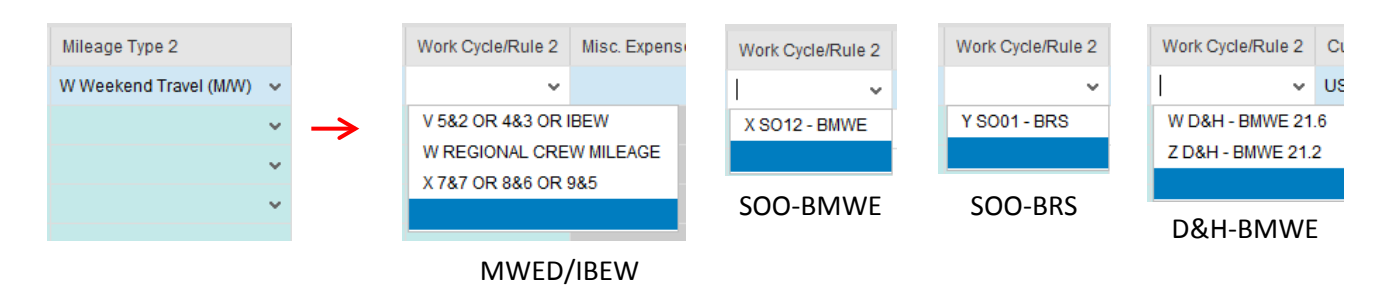

#### NOTE:

 MWED/IBEW employees must have a valid, approved TD4 form before they may claim weekend mileage. (See Pg. 23 for TD4 instructions.)

## **Entering Miscellaneous Expenses**

Miscellaneous expenses are typically claims when a receipt amount will be reimbursed. Depending on your bargaining agreement, this could include meals, cab fare, parking, flights, etc.

NOTE:

 Crew hotels will continue to be booked and charged through the Hotels Group and will not be claimed as individual expenses.

All three (3) fields must be populated when entering a Misc. Expense

- 1. Under the Misc. Expense column, click the drop down and select the type of expense you are claiming
	- See appendix for the full list of Misc. Expenses
- 2. Enter the amount of the expense in the Misc. Amount column
- 3. Type in a brief explanation in the Misc. Reason column

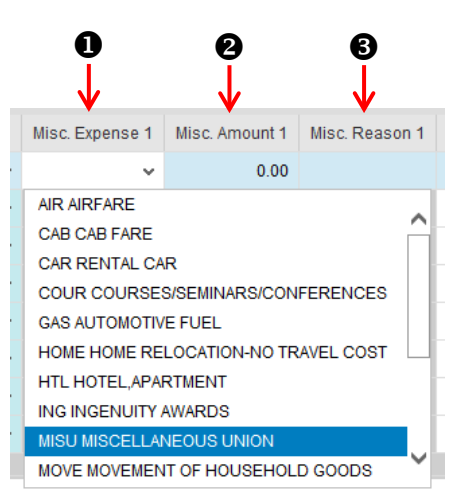

#### **IMPORTANT**:

Many Miscellaneous Expense claims will require an attached receipt before you can to submit the Trip for approval.

Instructions for attaching receipts can be found in Claim Actions on page 19.

It is recommended that you scan any receipts you will be claiming before you begin your entries

- $\rightarrow$  See appendix for guidelines on scanning and saving files for attachment
- Attachments can be in either PDF or JPG format, and each file cannot exceed 999KB
- A standard 8  $\frac{1}{2}$  x 11" black & white scanned document from a CP scanner is typically less then 100KB

Once you have completed and reviewed your claim entries, there are several actions you may take before you submit your claim.

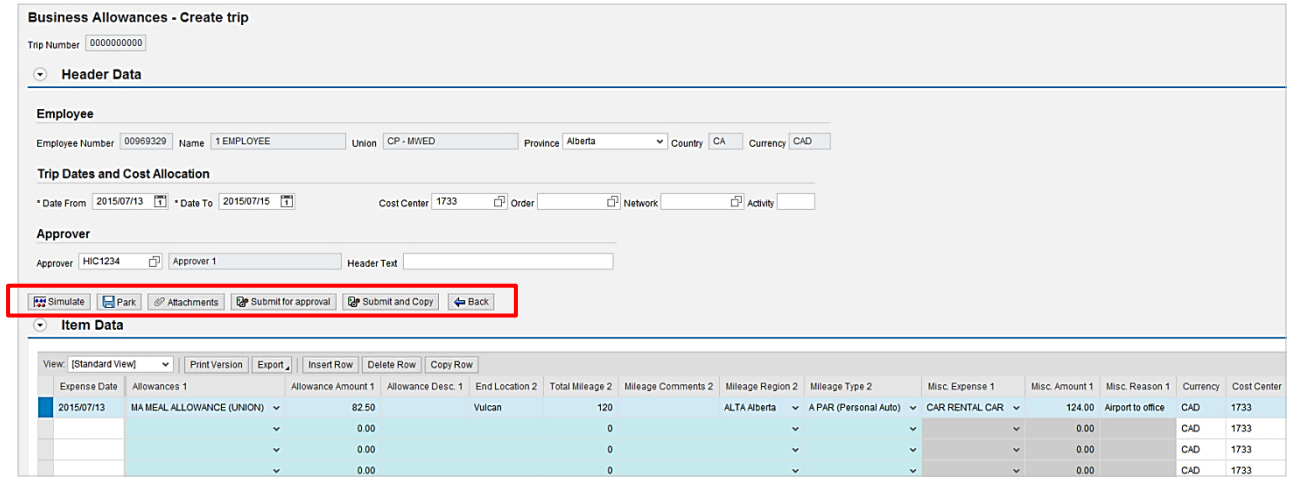

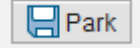

The Park button saves your Trip with the details you've entered and generates the Trip Number for this date range

- $\rightarrow$  A parked trip has not yet been submitted and may still be edited or deleted
- It is also is used before adding attachments or additional comments

When you click Park:

- $\rightarrow$  A confirmation message will appear at the top of your screen indicating the Trip has been created successfully
- Trip number 0120057282 created successfully There were no errors in validation **Business Allowances - Modify trip** Trip Number 0120057282

 $\cdot$  The Trip Number will be populated

Once the Trip number has been created, you can click the Back button to exit or continue with your next action.

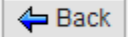

The Back button closes the claim screen and returns you to your worklist.

If you are on a new claim and have not parked it, any information you have entered will not be saved

#### **Page** Simulate

The Simulate button shows a summary of the claims, by date, that have been entered on this trip

When you click Simulate:

 $\rightarrow$  A new screen will open with the Travel Expense Statement

This statement will show the:

- **Trip Number, Employee Name and Number**
- Sub-total of Travel Costs (mileage) entered
- Sub-total of Other Receipts entered (allowances/expenses)
- Total amount that will be reimbursed for this Trip, pending manager approval

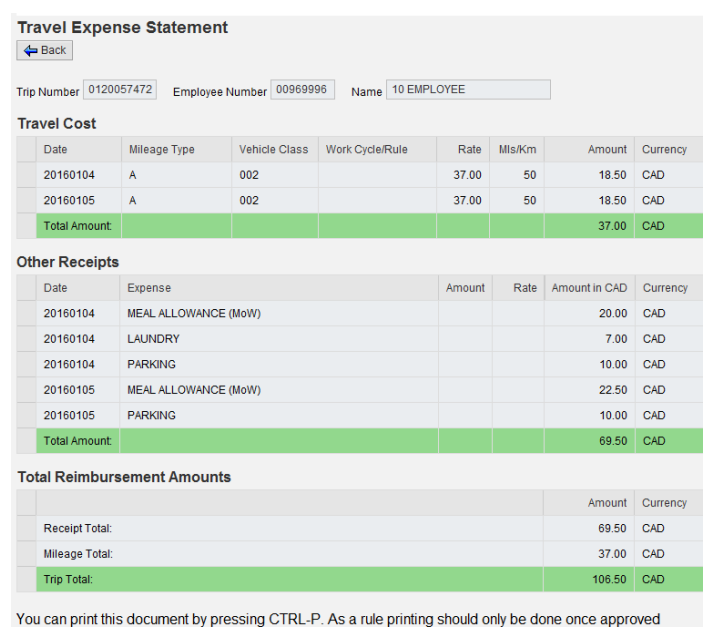

Printing:

 $\cdot$  This screen may be printed for your records by pressing CTRL-P. It is strongly recommended you only print trips that have been approved.

Click the  $\Box$  Back button to return to claim screen.

#### Submit for approval

The Submit for approval button saves your Trip, generates the Trip Number (if was not already parked), and submits the Trip to your manager for approval.

When you click Submit for approval:

- $\rightarrow$  A notification will be sent to your manager advising them your submission requires their approval
- You will be returned to your worklist

#### **IMPORTANT**:

- Once you Submit you will no longer be able to edit this Trip. It will be available on your worklist to display or simulate only.
- If you need to correct a submitted claim, you must have the manager reject it. This will allow you to open it from your worklist, make the correction, and resubmit the claim. PR05 must not be used to correct or delete a claim as this will cause an error and the claim will become locked out.
- If you are not ready to submit this claim, you can click Park to save the Trip and return to submit it another time.

#### Submit and Copy

The Submit and Copy button saves your Trip, generates the Trip Number for the date range entered (if was not already parked), and submits the Trip to your manager for approval.

It also creates a new claim with all of the details from the Trip you just submitted, with the exception of the dates.

When you click Submit and Copy:

- $\rightarrow$  A confirmation of the submitted Trip will appear at the top of your screen
- The new claim will show a blank Trip Number and the title will indicate 'Copy trip'

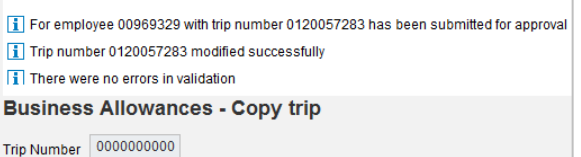

- These fields can all be modified, deleted, or additional claims added before the new Trip is Parked or Submitted
- $\rightarrow$  The province, trip dates, and expense dates will need to be populated on the new Trip

#### NOTE:

- Attachments will not be copied new files must be attached if required
- Trips may also be copied from your worklist. See page for details.

#### m Delete Trip

The Delete Trip button will delete a new or parked claim

- Any information you have entered will not be saved
- Only new (unsaved), Parked, or Rejected Trips can be deleted
- The option to delete is useful so that you do not 'use' dates that you may need for other claims

#### When you click Delete:

- A pop-up will open asking if you want to delete the Trip
	- Click Yes to continue or No to cancel
- If you select Yes, you will be returned to your worklist and the Trip will have been deleted

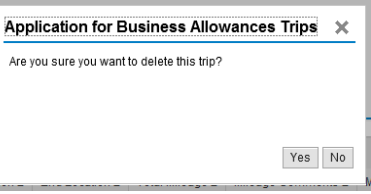

#### *◎* Attachments

The Attachments button will open a screen where you can attach copies of receipts and add additional notes directly to the Trip. Your manager will be able to view these when they approve the submission.

#### **IMPORTANT**:

You must Park the claim to save it and create the Trip Number before adding an attachment

#### **Attaching a File**

Before you begin, ensure your receipts have been scanned and saved as a JPG or PDF file

- $\rightarrow$  See appendix for guidelines on scanning and saving files for attachment
- 1. Click the Attachments button
	- The Employee and Trip screen will open indicating your Employee Number and the Trip number
- 2. Click Browse to open your documents folder on your computer
	- If required, navigate to the folder where your attachment is saved
- 3. Click on the file you want to attach and then click Open. You will be returned to the Employee and Trip screen and the file path will be populated.
- 4. A description or name can be typed in the Description field to identify the attachment
	- $\rightarrow$  This is useful if you are attaching multiple files
- 5. Click the Upload button to attach the file
- 6. A confirmation will be displayed at the top and the file will now show on the Trip Attachment List

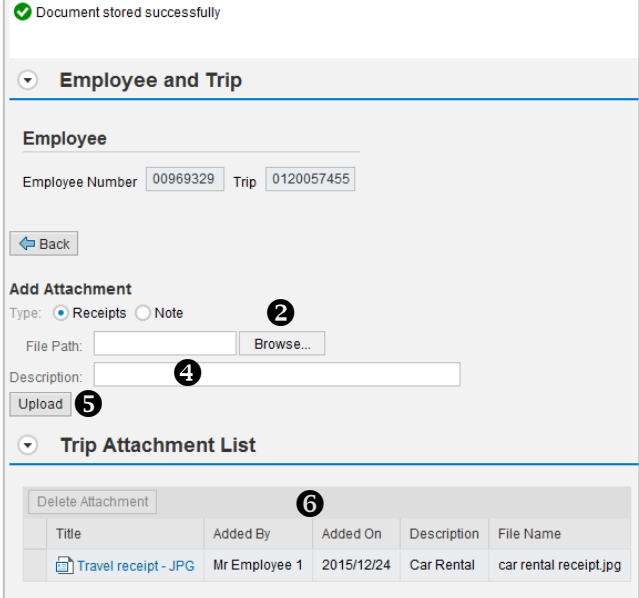

When you have finished attaching your file(s), click the  $\Box \Leftrightarrow$  Back button to return to claim screen.

## **Adding a Note**

If required, a more detailed note can be attached to a Trip

- 1. After you have parked your Trip, click the Attachments button
	- The Employee and Trip screen will open indicating your Employee Number and the Trip number

 $\odot$ 

**Employee and Trip** 

- 2. This screen will default to Receipts. Click the radio button beside Note to change this field
- 3. Type in the Title and Text of the note you wish to attach. Both fields are mandatory.
- 4. Click the Add button to attach the note
- 5. The note will now show on the Trip Attachments

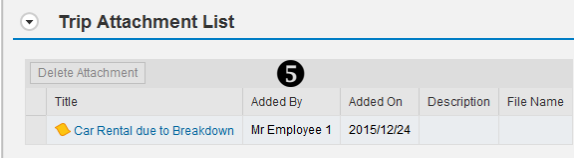

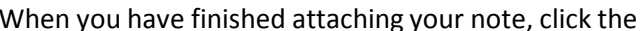

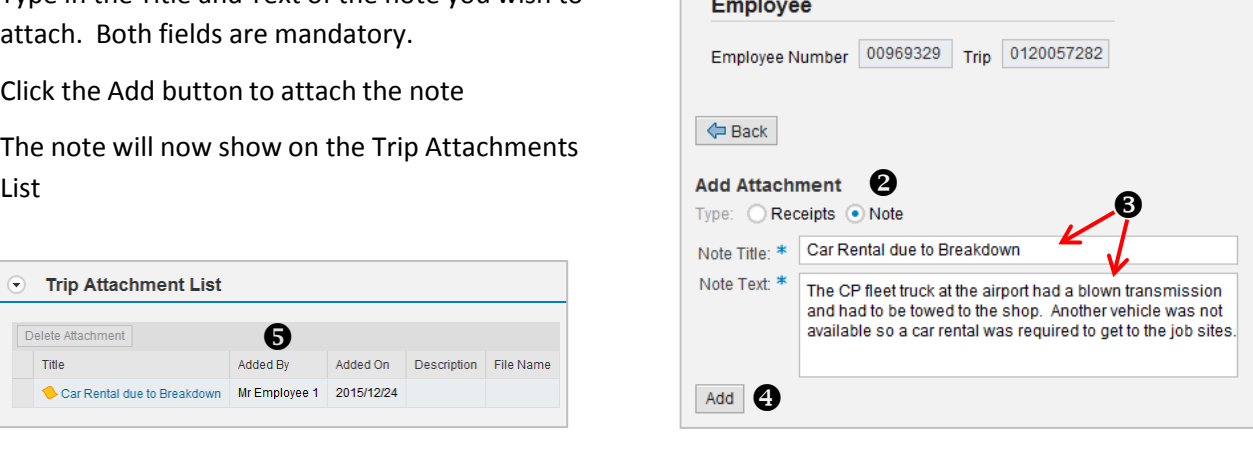

 $\triangle$  Back button to return to claim screen.

NOTES:

- Attachments and notes may be viewed by double-clicking on the title in the Trip Attachment List
- To delete a not or attachment, click on the on the line to highlight it and then select Delete Attachment

## **Copy a Trip to Create a New Claim**

If you have similar expenses week-to-week, you can copy a previous Trip to create a new claim. All of the details from the copied Trip, including claim items, mileage, and cost allocation will transfer to the new claim except for the dates. You will still be able to edit any of these fields before submitting.

- 1. On your worklist, click on the line of the Trip you want to copy so that it is highlighted
- 2. Click the Copy Trip button

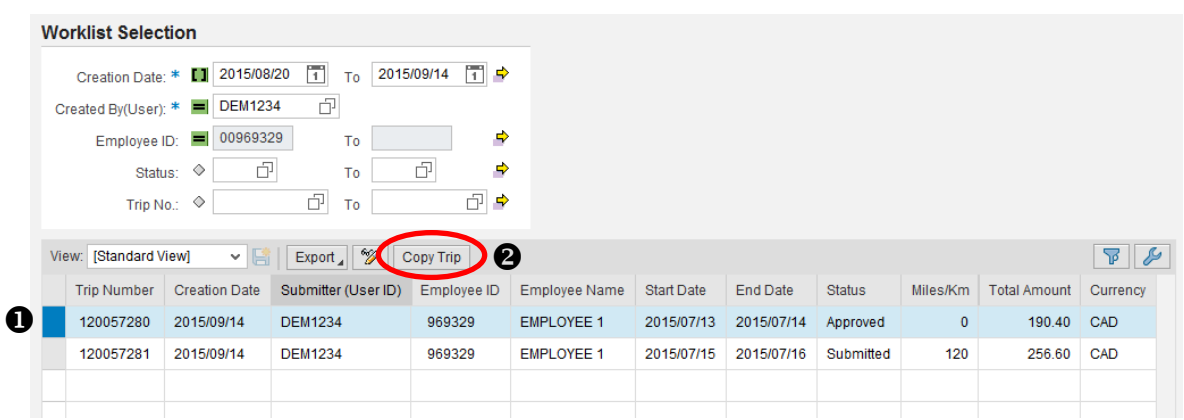

The claim screen will open with the copied trip data. A new date range will need to be entered.

If you identify an error on a claim after it has processed for payment, a credit must be submitted on a new claim to generate the correction.

## **Create a Correction Claim**

- 1. On the Worklist Selection screen, click 'Create New Claim'
- 2. In the Trip Date Range, enter a date you will not need to claim any other expenses on
	- E.g. If your original claim was dated July  $13 15$ , and you do not have any claims for July 12, you would enter July 12 in both the 'From' and 'To' dates
	- $\rightarrow$  Always select a date as close as possible to the date of the error
- 3. Ensure all of the Header Data has been entered, including the cost allocation
- 4. On a correction claim, the Comments field must be entered with "correction" or "corrector" and the trip number and date of the claim error

NOTE:

 This field only accepts a maximum of 40 characters. Additional information may be provided in an attached note.

#### **Entering a Credit**

To reverse the error you will first need to create a credit, and then enter the correct claim amount.

E.g. Your Meal Allowance claim was approved and processed for \$82.50 but it should have only been \$28.50

#### **1. Credit Entry**

- On the first row, enter the claim date for your correction
- Under the appropriate column, select the claim type you need to correct
- In the amount column, enter a negative amount of the claim that processed in error In this example it would be: -\$82.50

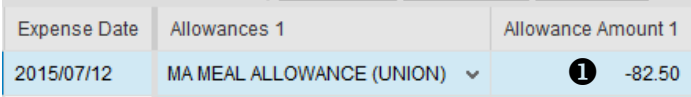

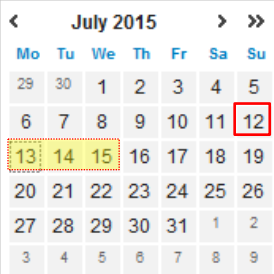

Correction - Trip 120057282 - Jul 13, 2015 Comments

#### **2. Entering the Correct Amount**

- $\rightarrow$  On the next row, enter the same date you used for your credit entry
- Under the appropriate column, select the claim type you need to re-enter
- In the amount field, enter the correct amount that should have been submitted In this example it would be: \$28.50

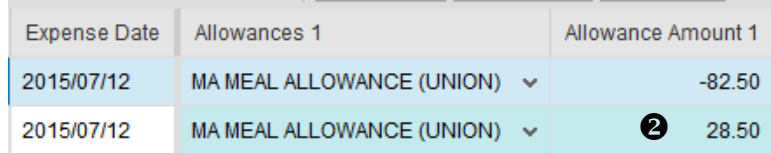

Once both your credit and correction claim amounts have been entered, proceed the same as you would with a regular claim. You can Park, add an Attachment or note, Simulate the amount, and Submit for Approval.

After your manager has approved it, this corrector claim will process on the next expense cycle.

NOTE:

 If you were overpaid and will owe money following a correction claim, this amount will automatically be deducted from your next expense claim

#### **Mileage Correction**

The process for mileage correction is under development.

If you require a mileage correction for a claim that has already processed, please contact Accounts Payable with the following details:

- Employee Number
- $\rightarrow$  Trip number
- $\rightarrow$  Date the mileage was claimed in error
- Correct mileage that should have been claimed
- Any other details pertaining to the error

Account Payable – Personal Expense Engineering Email: [fa00610@cpr.ca](mailto:fa00610@cpr.ca) 

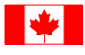

The TD4 form is a Declaration of Exemption for Employment at a special work site.

In order to claim weekend/rest day mileage, all MWED and IBEW employees must have this form submitted and approved by a manager. Once approved, the form will remain on the employee's record for the duration of the year.

Per the Canada Revenue Agency (CRA) regulatory requirements, this government form needs to be filled out and filed every calendar year, as well as anytime an individual's address changes. With this new tool, the form will now be filled out and submitted online.

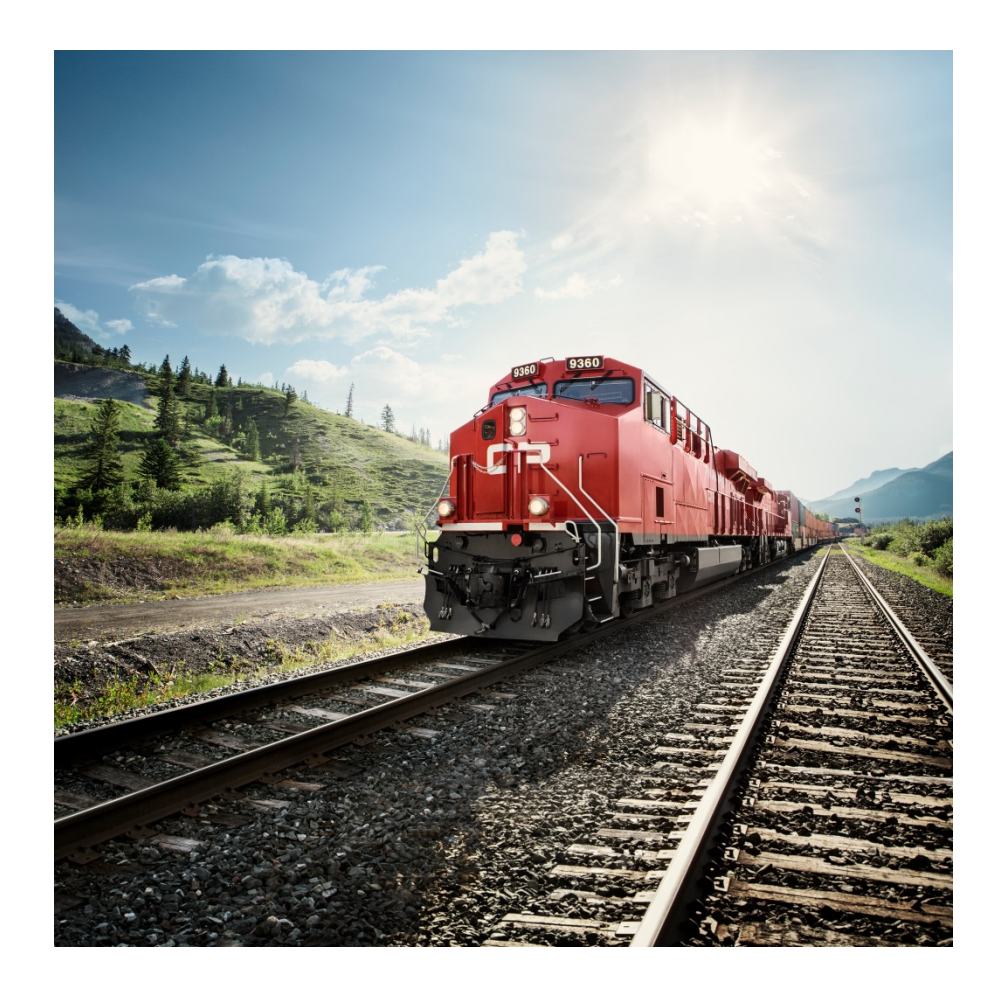

Like expenses, the TD4 forms are submitted through Employee Station and your manager will approve it in SAP. Follow steps on Page 1 to 5. Click on TD4 Form Tile.

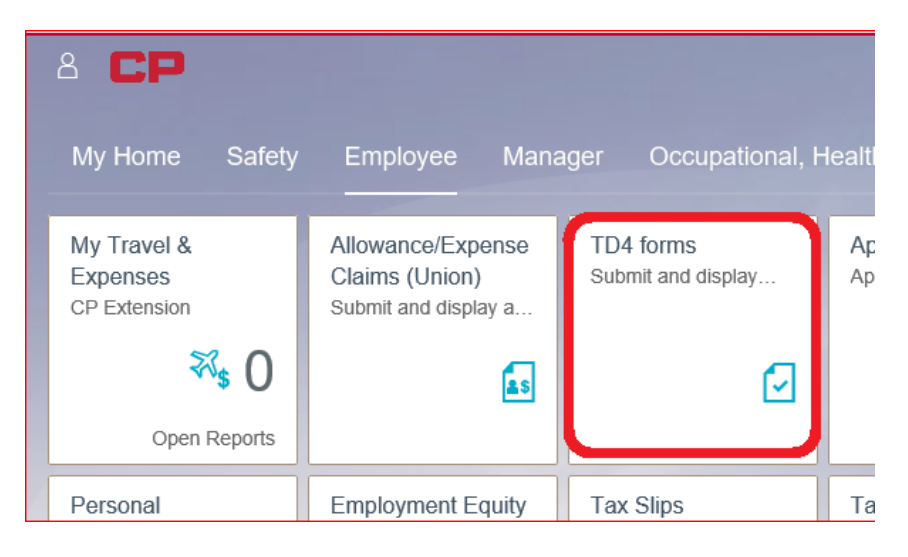

## **TD4 Worklist Selection Screen**

The TD4 Worklist Selection screen functions the same as it does for Expenses/Allowances, except:

- You will only be able to search your own TD4's or Create New TD4's
- Your previous year's TD4's are still active in SAP but will not show on this list. Only new TD4's created using this tool will be shown.

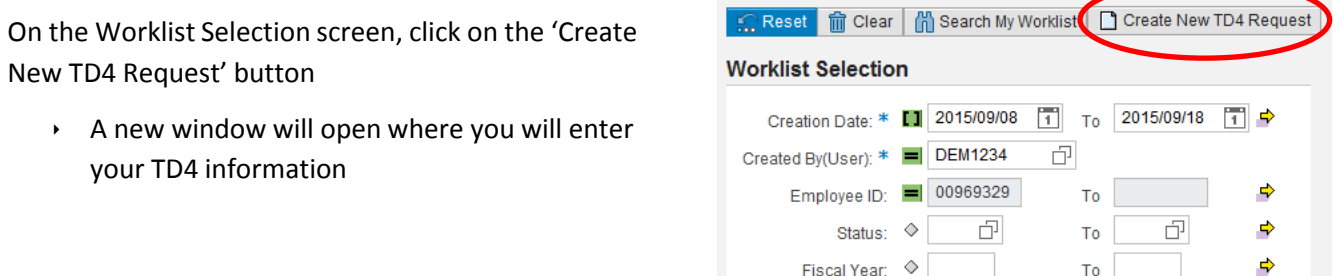

#### **IMPORTANT**:

Employees accessing privileged information (personal addresses, etc.) without a business need will be subject to disciplinary action.

### **Create TD4 Request**

If you had a TD4 submitted in previous years, many of these fields will automatically populate with your information. Please review to ensure this data is still correct.

All fields with a \* are mandatory and an error message will occur if the field has not been populated. At any time you can click the 'Check Data' button to verify if you have missed any fields.

NOTE: Any field that is 'greyed out' cannot be edited

## **Filling in the Form**

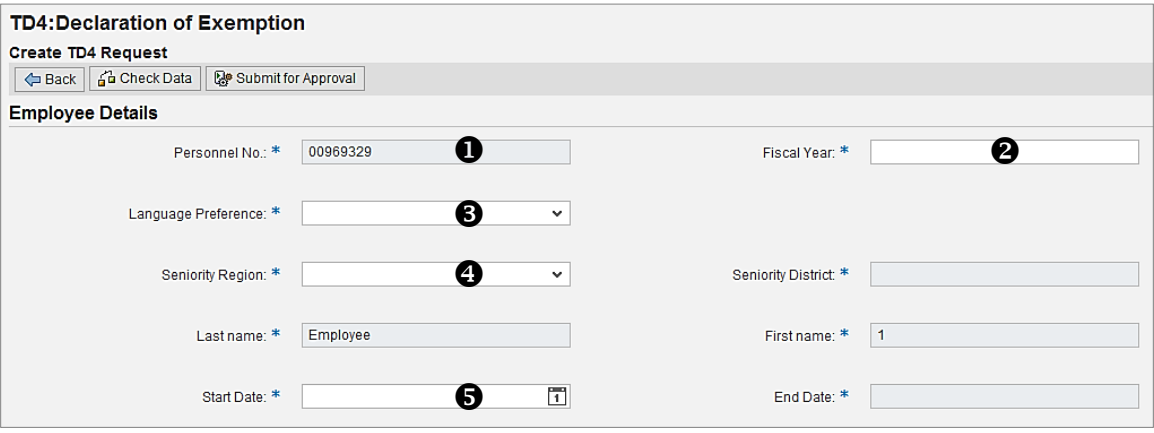

- 1. If it has not already populated, type in your Personnel No and click Enter
	- Your name will populate
- 2. In the Fiscal Year field, enter the year you are submitting the form for and click Enter
	- The End Date will default to Dec 31 of that year
- 3. Click the drop down to select your language preference. This will be for the government form only.
- 4. The Seniority Region may already be populated. Click the drop down to change if required.
- 5. Enter the Start Date
	- $\rightarrow$  When submitting a TD4 for a new year, enter Jan 1 as the start date
	- $\rightarrow$  When updating throughout the year, enter the date you are declaring and submitting this information, typically today's date
	- As these forms are submitted yearly, the End Date will always default to Dec 31 of the fiscal year

Continued…

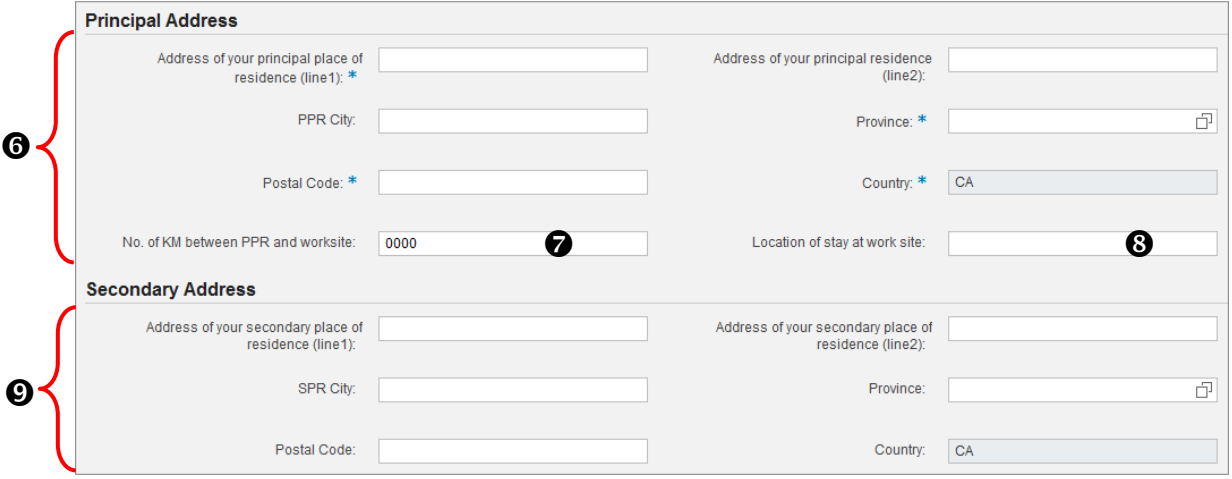

- 6. If it hasn't already populated, type in your Address, City, Province, and Postal Code for your principal place of residence (PPR)
	- PPR is defined by the CRA and in general is a self-contained domestic establishment. The term "selfcontained domestic establishment" is a dwelling-house, apartment or other similar place of residence where a person generally sleeps and eats. A post office box will therefore not qualify
- 7. Enter the number of Kilometers between your PPR and the special work site (one way)
	- If your special work site moves frequently during a season, indicate the near and far limits
	- $\rightarrow$  The distance between your PPR and special work site will be subject to audit
- 8. If applicable, type in where you will stay while employed at the special work site
	- As with step 7 above, this can be the distance between the near and far limits
- 9. If you have a Secondary Place of Residence (SPR), enter your address information in this section

The mandatory fields in the Employment Details and Employer Details of Benefits and Allowances sections will already be populated. The other fields in these sections do not need to be filled in at this time.

As with expenses, the approver field will default based on your SAP hierarchy

If this is not your approving manager or if another manager will be approving your form in his absence, enter the new user ID and click enter to populate the appropriate manager

NOTE: Only managers with the proper approval access and authority will be accepted in this field

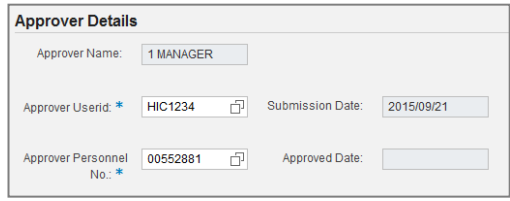

#### **TD4 Form Actions**

Once you have filled in all of the required fields on this form, the following actions are available at the top of your screen:

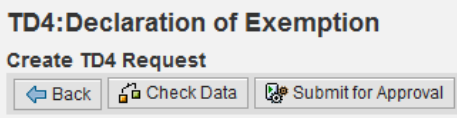

#### Ga Check Data

The Check Data button reviews your entries to ensure that all the mandatory fields have been entered, and that the information is in the correct format.

When you click Check Data:

 $\rightarrow$  A message will appear at the top of your screen verifying if there are any errors

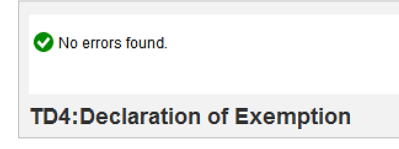

Submit for Approval

When you click Submit for approval:

- $\lambda$  A notification will be sent to your manager advising them your submission requires their approval
- You will be returned to your worklist and a confirmation will indicate your form has been submitted

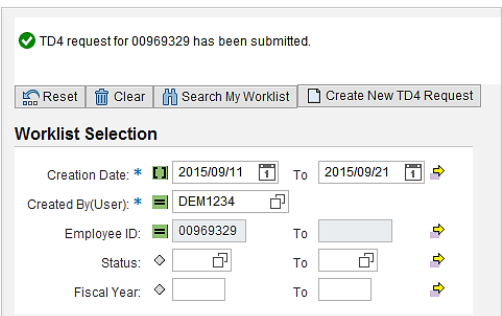

← Back

The Back button closes the form screen and returns you to your worklist.

- $\cdot$  If you are creating a new form, any information you have entered will not be saved
- If you are viewing a submitted or approved form the fields will be for display only. If any information needs to be updated or changed, a new form must be submitted for approval.

See next page for a sample of a completed online form.

#### NOTE:

Forms not approved within 120 hours will no longer be available for approval and must be re-submitted

## **SAMPLE: Completed TD4 Form**

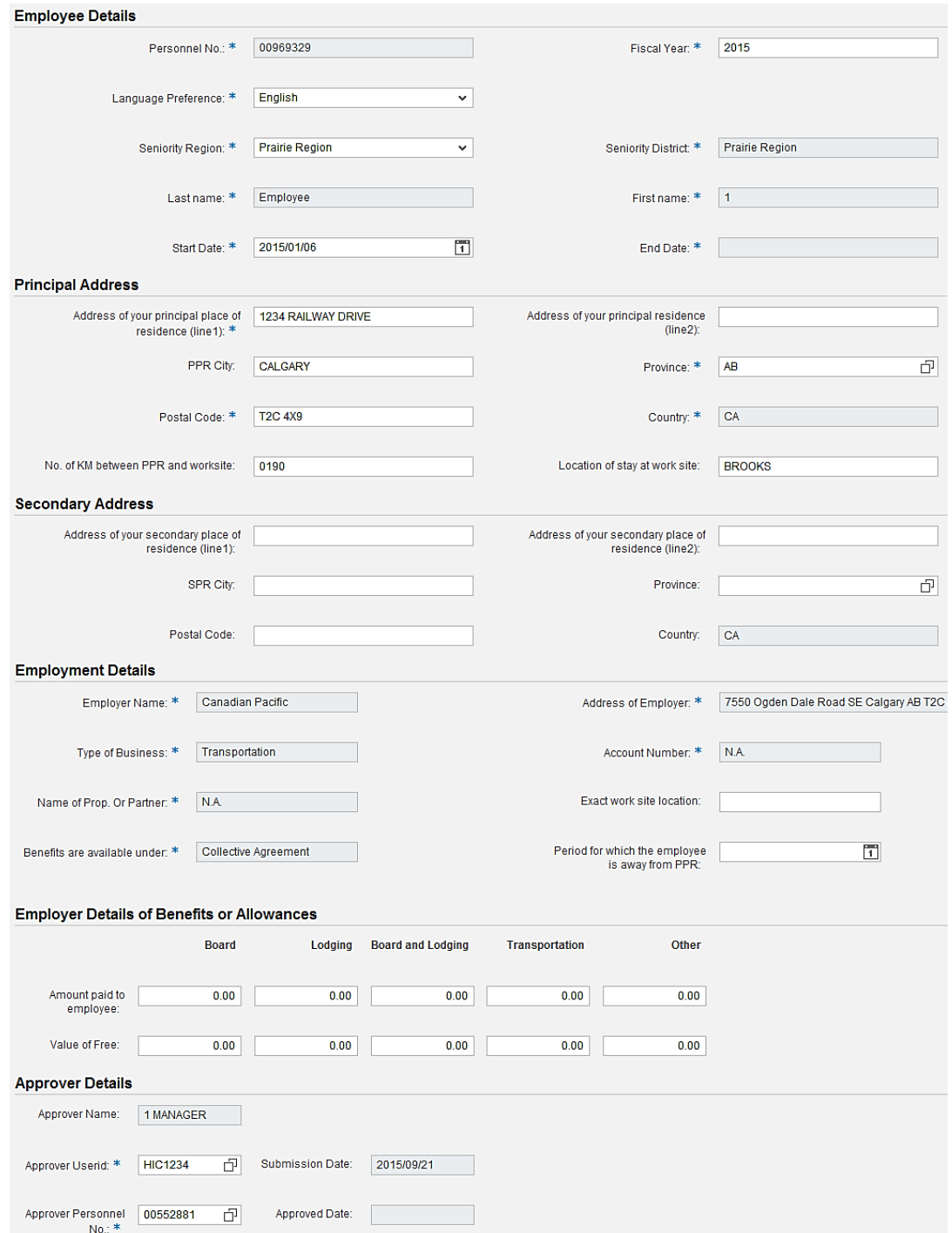

NOTE: Once a TD4 is approved, the employee will receive an email notification with a printable PDF copy of the CRA document for their records. Forms not approved within 120 hours must be re-submitted.

## **Approvals**

As a manager, you will now be required to approve your employee's expense/allowances claims directly in SAP. You will be able to view all of the details of the claim, including mileage and cost allocations, as well as attachments when receipts are required. In Canada, this will also be required for TD4 submissions.

You will receive an email indicating when an expense claim has been submitted for your approval.

- This email will only generate a few times every day, so whether you have one claim or several that require your approval, you will only receive one notification.
- $\rightarrow$  A link or shortcut directly to the approval transaction in SAP will be included in the message.

If an Trip is not approved or rejected within 96 hours, it will escalate to the next manager in the employee's hierarchy. If a TD4 has not been approved or rejected within 120 hours, it must be resubmitted.

- Escalation will not exceed the GM level
- If a submission reaches the GM level and is still not approved or rejected, an email will be sent back to the employee who submitted the claim advising them to re-submit

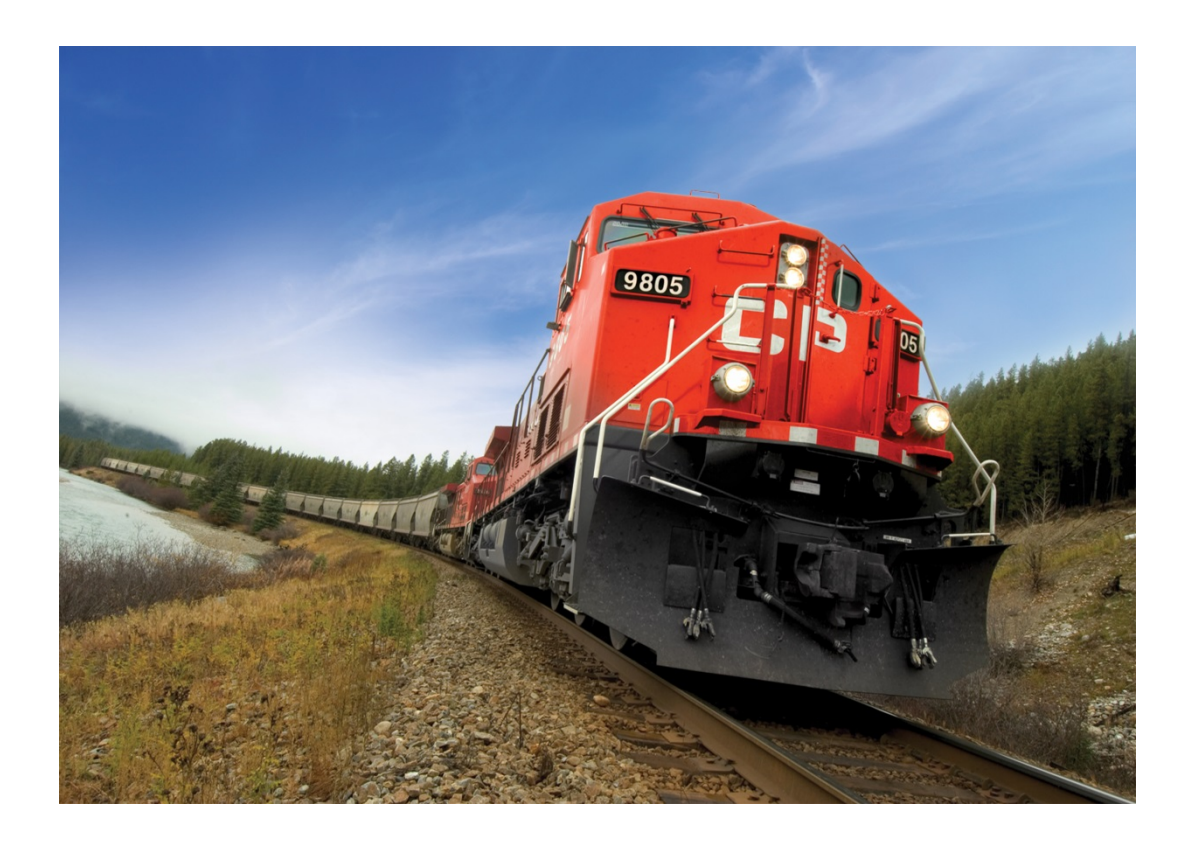

# **Approval Logon**

## **Logging in from the Email Shortcut**

The transaction in SAP that will be used to approve expense claims is: **ZFITRIPS**

To go directly to this transaction from the email notification, double-click the Transaction Shortcut link

- $\rightarrow$  An SAP Shortcut Logon will pop-up
- Enter your regular user ID and password

#### NOTE:

When you click the Transaction Shortcut link, you may receive a pop-up titled 'SAP GUI Security'. Click Allow to continue to the logon shortcut.

## **Logging on to SAP**

- 1. Double-click the SAP Logon icon on your desktop
	- If this is not on your desktop, click on the Windows Start menu in the bottom left corner of your screen, go to All Programs, click on the 'SAP Front End' folder, and double-click 'SAP Logon' to open
- 2. On the SAP Logon Pad, double-click on: **010 – Production ERP**

The SAP logon screen will open. Type in your User ID and Password then click Enter.

- $\cdot$  The stars in the password field will always be shown to protect your password
- $\cdot$  The green check button  $\bullet$  is the same action as clicking Enter

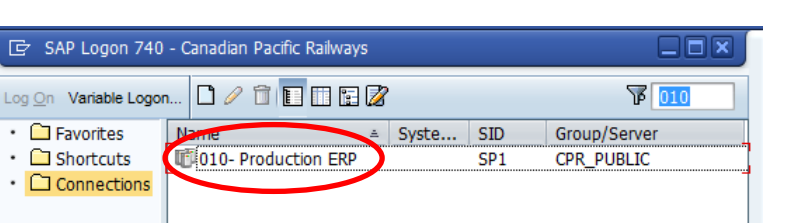

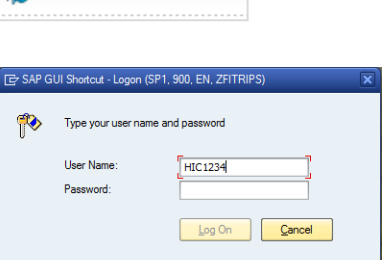

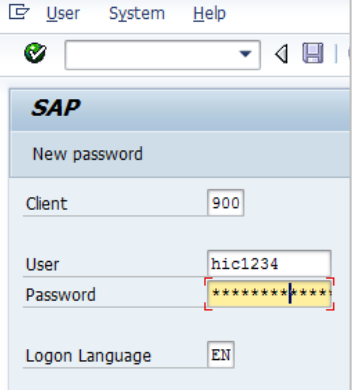

32

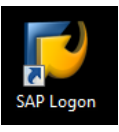

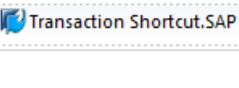

## **Reviewing Expenses/Allowances for Approval**

- 1. In the SAP command field type 'ZFITRIPS' and click Enter
	- See appendix for instructions on adding transactions to your SAP User Menu favorites

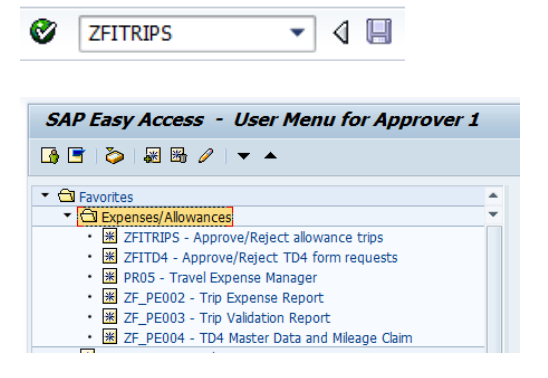

The 'Mass Approval of Trips' screen will open

- The approver ID will default to yourself
- Click the Execute button  $\bigoplus$  to open the approval screen

#### NOTE:

This transaction will only show expense/allowance claims that require your approval. Unless you are looking for a specific employee or transaction, the search fields can be left blank

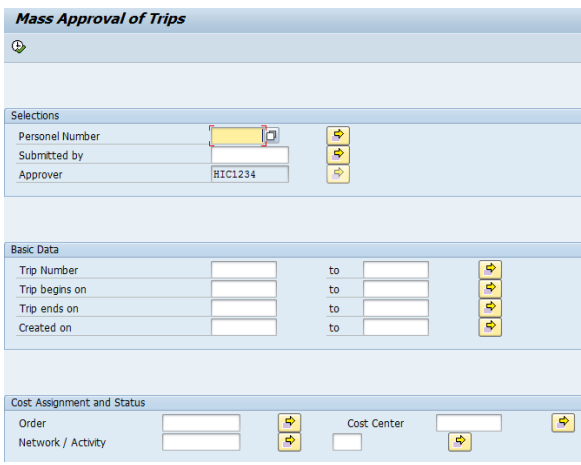

The Trip expenses for Approval screen will open listing all of the trips that require your approval.

A summary of the total allowance/expense amounts and mileage charged is shown in the header of each trip

 $\lambda$  A user can define their own custom layout for this screen by clicking the layout button

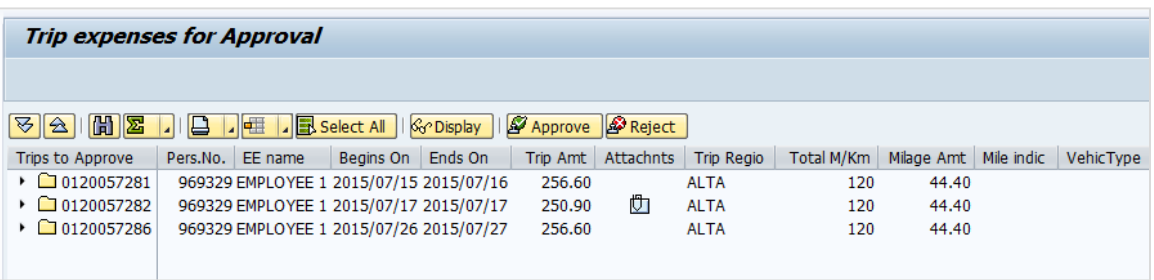

Continued…

- 1. To see the details of the claims submitted on a trip, click on the call-out arrow to the left of the trip number
	- This will show all of the entries by date, including mileage, allowance types, and associated comments
- 2. The attachment icon indicates the employee has attached a file or note to the trip.
	- See Pg. 34 for instructions on viewing attachments

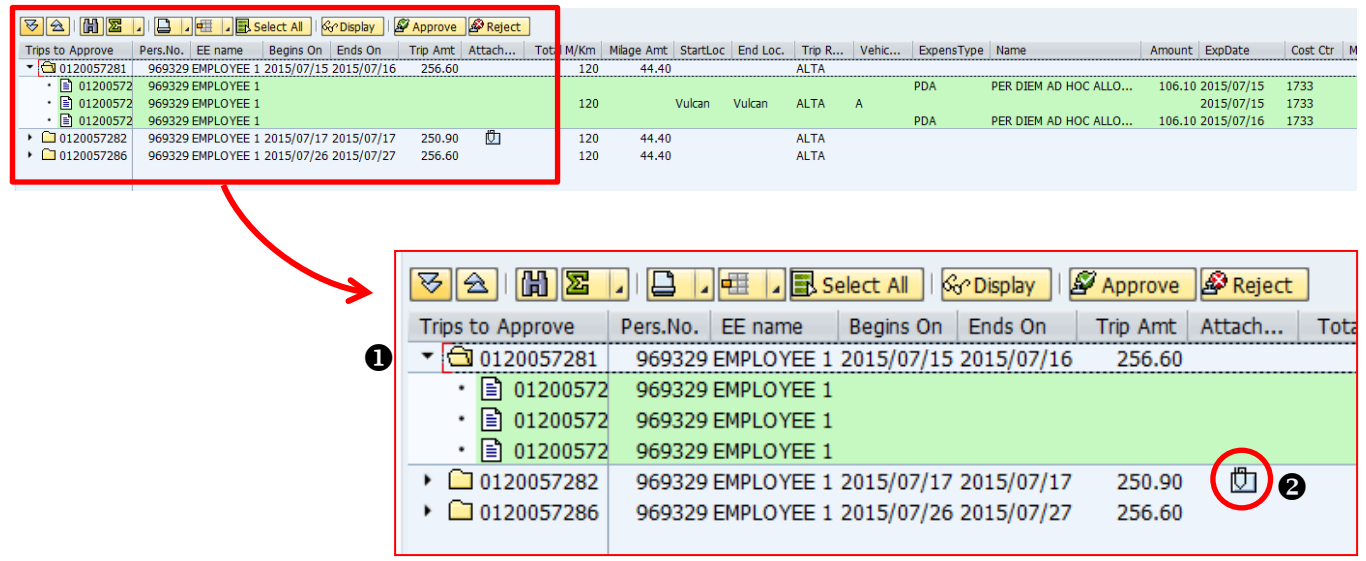

## **Viewing Full Trip Details (PR05)**

While it will likely not be required often, you have the option to open the trip details in PR05.

- 1. To view the full details of a trip, click on the line to highlight the trip you wish to view then click  $\frac{1}{20}$  Display
	- This will open the trip in SAP transaction PR05
- 2. Click the green 'Back' arrow  $\bullet$  at the top of the screen to return to the ZFITRIPS approval page

#### **IMPORTANT:**

- ▸ PR05 must not be used to correct, approve, or delete a claim as this will cause an error and the claim will become locked out
- If a correction is required, you must reject the claim so that it may be resubmitted

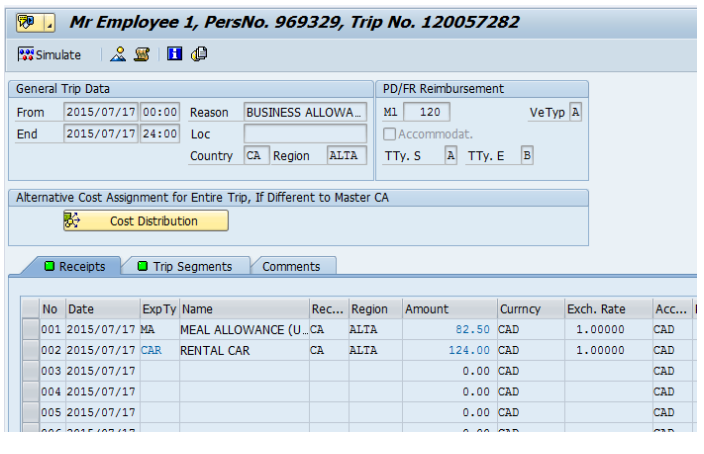

## **Approving & Rejecting Trips**

Click on the line you wish to approve or reject to highlight it

- Multiple lines may be selected by holding down CTRL while you click each line
- Or click  $\frac{1}{\sqrt{2}}$  Select All to highlight all of the lines
- Multiple lines may only be selected for approvals

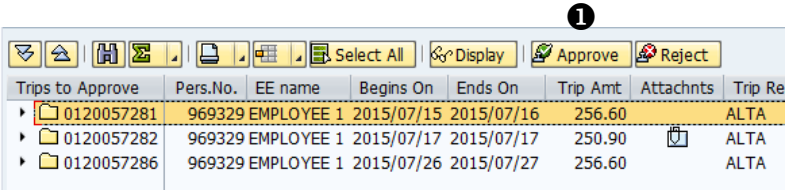

#### **Approving**

- 1. Once you've highlighted your line(s), click Approve
- 2. A window will open confirming the number of trips that were approved successfully
- 3. Click Enter  $\sqrt{\phantom{a}}$  to close the confirmation
- 4. These trips will now be removed from your list

#### **Rejecting**

1. Once you've highlighted the line, click

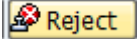

- 2. A window will open where you must type in an explanation why you are rejecting this claim.
	- This field is mandatory and should include details of what must be corrected before the claim is resubmitted

Text line2 Text line3

**ID** Reject explanation Text line1

Wrong mileage entered - please correct to 115 km

- $\cdot$  This text will be displayed in the email sent to the submitter advising them of the rejection
- Click Enter  $\sqrt{\phantom{a}}$  to submit the explanation
- 3. A window will open confirming the trip was rejected successfully
- 4. Click Enter  $\sqrt{\phantom{a}}$  to close the confirmation
- 5. This trip will now be removed from your list

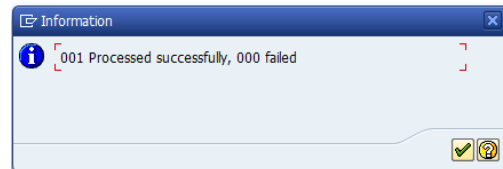

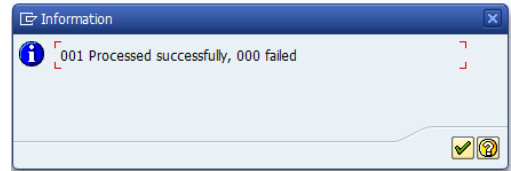

 $|{\mathbf{v}}|$ x

## **Viewing Attachments**

The attachment icon  $\Box$  indicates the employee has attached a file or note to the trip. To open the file:

- 1. Double-click on the summary line of the trip for which you want to view the attachment(s)
- 2. A window will pop-up showing the files and/or notes attached
	- An image file (receipt) will show a 'paper' icon  $\Box$
	- A typed note will show a 'conversation bubble with glasses' ᄝౣ
- 3. Click on the Description to open the attachment

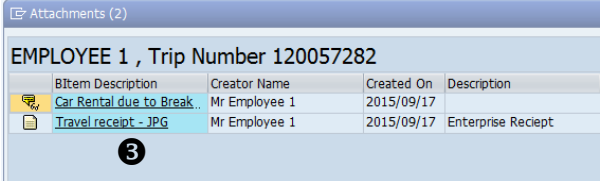

A note will open a pop-up window with the title and description entered by the employee.

Click Enter  $\forall$  to close the window

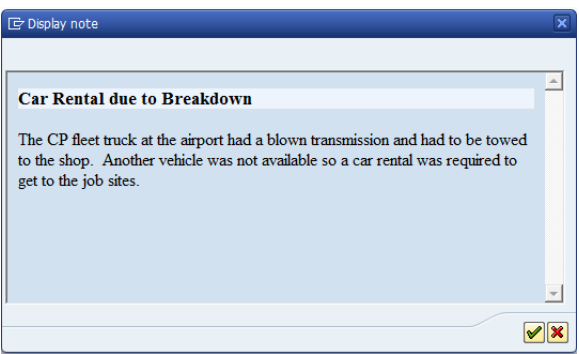

A file will open the Document Viewer in a new window

- $\rightarrow$  A JPG will open based on the size of the file
- $\rightarrow$  A PDF will open larger, but can be minimized by using the Adobe toolbar near the bottom of the image
- $\rightarrow$  See appendix for tips on viewing PDF files

Click the green 'Back' arrow  $\bullet$  at the top of the screen to return to the ZFITRIPS approval page

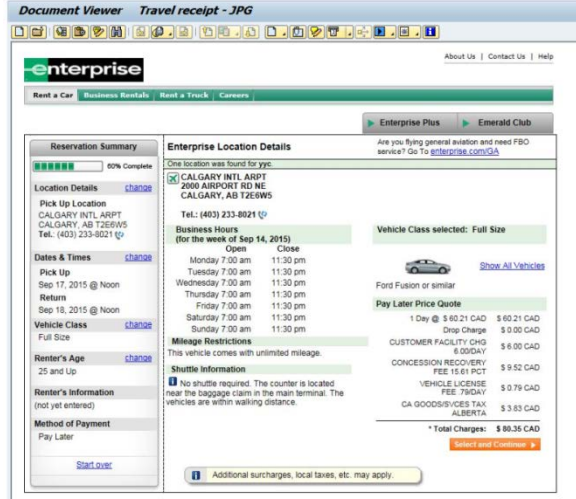

## **Approving TD4's**

The process for approving TD4 forms is the same as expenses, only the transaction will be used is: **ZFITD4**

In the SAP command field type 'ZFITD4' and click Enter

 $\rightarrow$  See appendix for instructions on adding transactions to your SAP User Menu favorites

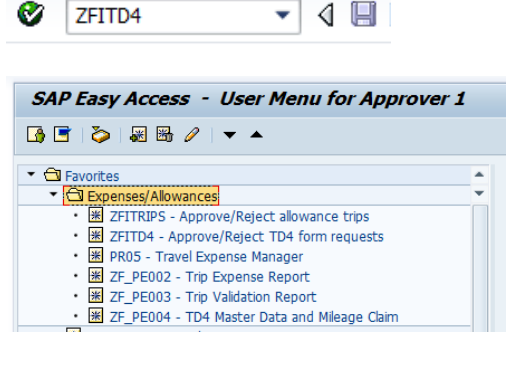

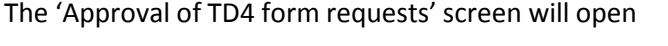

- $\cdot$  The approver ID will default to yourself
- Click the Execute button  $\bigoplus$  to open the approval screen

#### NOTE:

This transaction will only show TD4 forms that require your approval. Unless you are looking for a specific employee or transaction, the search fields can be left blank

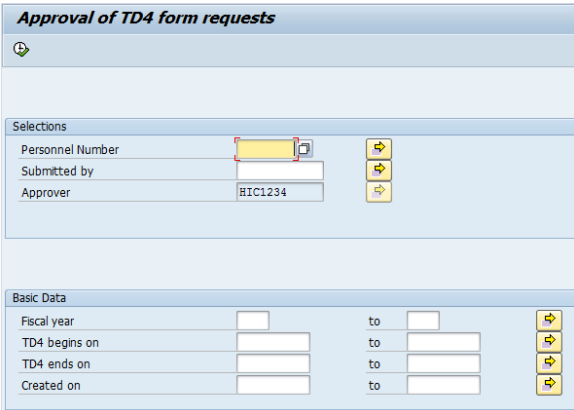

The 'TD4 Requests for Approval' screen will open listing all of the TD4 forms that require your approval.

The Employee, Date Range, and Submissions Date is shown in the line item.

Click the call-out arrow to the left of the request to view the address and mileage details

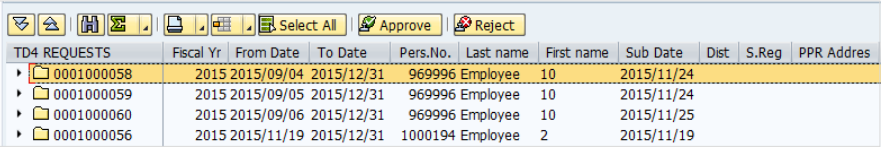

Like expenses approvals, click the line to highlight it, then click on Approve or Reject

Approved TD4 forms will be uploaded into SAP and a notification will be sent to the employee with an attached PDF of his Canada Revenue TD4 form

#### NOTE:

Forms not approved within 120 hours will no longer be available for approval and must be re-submitted

## **APPENDIX**

#### **Worklist Search Tips**

If your claims are entered by a co-worker or timekeeper, or if you enter claims on behalf of others, the following tips can be used to search the worklist.

#### **Search by Employee**

- 1. Adjust the dates if required (90 day range max.)
- 2. In the Created By (User) field, type in a star: \*
- 3. Enter the employee number in the Employee ID field
- 4. Click Search My Worklist

## **User or Employee ID Search**

- 1. Click the drop down box  $\Box$  in the field you are searching. E.g. Employee ID
- Employee ID:  $\Diamond$  |

F

 $\overline{\boxplus}$ 0 ⊡®ு

To

⊡ то

 $\mathbf 0$ 

 $\frac{1}{1}$  T<sub>0</sub> 2015/11/04

同臣

 $\Rightarrow$ F

</u>

⊡ D

■<br>■<br>■ Reset | m Clear | m Search My Worklist | m Create New Claim

F

**Worklist Selection** 

Created By(User): \*

Creation Date: \* 11 2015/10/05

Employee ID:  $\otimes$  969329

Status:  $\diamond$ 

Trip No.:  $\Diamond$ 

- 2. A pop-up will open where you can enter your search criteria
	- Each field may list different search criteria
- 3. Enter the name of the employee you are searching and click Start Search
	- $\cdot$  If you do not know the exact spelling as shown in SAP, use a star to search different variations
		- E.g. Patrick could be searched by typing Pat\*

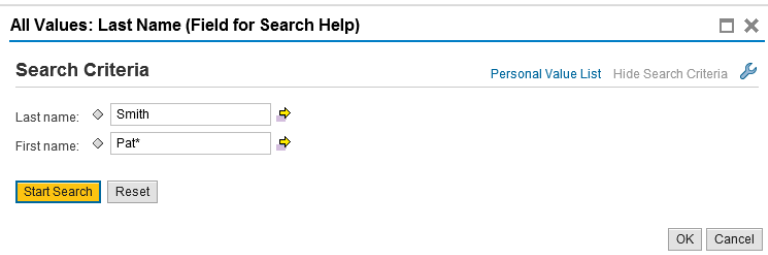

4. From the Results List, double-click on the employee name to select it

#### **Multiple Selections**

If there is a yellow arrow  $\Rightarrow$  beside a field, multiple items can be included in your search

- Click the arrow to add these items (e.g. employee ID's)
- $\rightarrow$  The arrow will have a green highlight on it when multiple items have been added

Further instructions and information about the Online Union Expense Tool is available on CP Station at:

<http://intranet.cpr.ca/worktools/Pages/employee-expenses-union.aspx>

#### **For questions about:**

Online Union Allowances/Expenses Tool

Reimbursements or deposits

Approving submissions

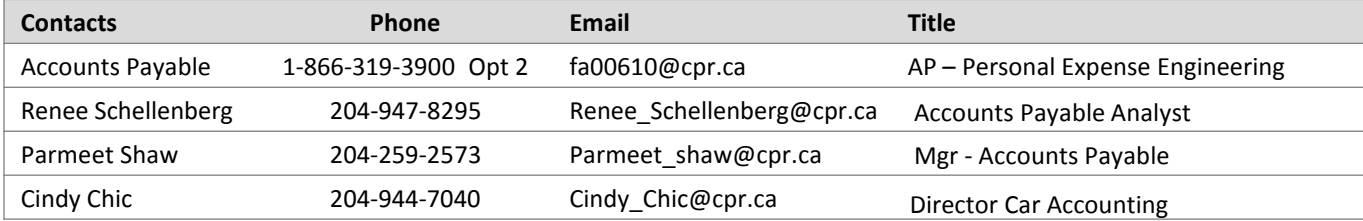

## **For questions about:**

Employee data

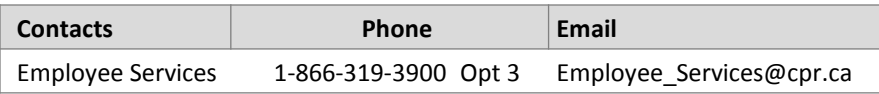

#### **For assistance with:**

Logging into Employee Station

User ID and Passwords

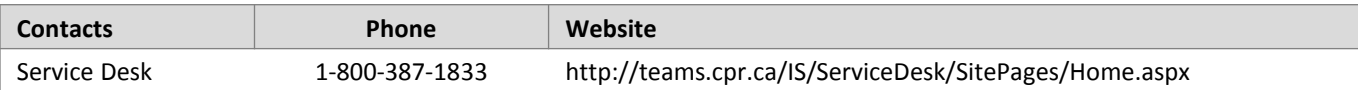

There are new revisions to Policy 6309 posted on CP Station. The changes include:

### **Employee Responsibility**

- Employees must submit reimbursement claims within 90 days of the expense claim date. Claims submitted beyond 90 days will require VP approval.
- Employees must attach their receipts to their expense claim at the time of submission as the approving manager will have to review receipts PRIOR to approving the expense claim.
- Employees are to scan receipts and submit electronically. Receipts should be scanned chronologically (earliest to latest).

NOTE: The receipt must clearly indicate billable items – a credit card receipt by itself is not sufficient.

Employees must retain original miscellaneous expense receipts for the following:

- Canadian Employees : Retain paper receipts for 1 year (Policy 5100)
- United States Employees: Retain paper receipts and expenses for 3 years (Policy 5110)
- In addition, unionized allowance/expense forms for employees whose claims are submitted by other employees (timekeeper, foreman, manager, etc.) must be retained by the Timekeeper/Manager for 2 years

## **Approving Manager Responsibility**

Accounts Payable and our audit teams carry out regular reviews of employee expense claims. Approvers are primarily responsible for ensuring the validity and accuracy of their employees' claims.

- Approvers must review receipts PRIOR to approving the expense claim.
- On the unionized allowance/expense tool, receipts must be attached to the expense claim before it can be submitted. These attachments will be visible directly from the approval screen.

Proper submission of expense claims is a key element of each employee's and approver's job responsibilities. If in doubt, please see the full policy details on CPStation under the Business Travel & Expenses category at:

#### <http://intranet.cpr.ca/employees/policies>